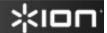

# **EZ Converter – Vista and Windows 7 Setup Instructions**

## Before you begin

1. Make sure you have the latest version of EZ Converter installed.

Visit <u>www.ionaudio.com/ezvc</u> to download the latest EZ Converter software.

2. Once EZ Converter is installed, connect your ION Audio USB recording device. Using the included USB cable, connect your new USB recording device to an available USB port on your computer.

**TIP:** not all USB ports are created equal. Although most ports will work with printers and mice, some computer's ports may not be suitable for use with recording devices. We recommend connecting directly to a port on your PC, instead of using USB hubs or splitters. If your desktop PC has USB ports both on the front and on the back, we recommend using ports located on the back of the PC.

3. If your product has a **Power** button (some products do not), make sure it is switched to the **ON** position.

## **Setup Procedure**

 Click the Start button in the lower-left of your screen, and select Control Panel. The Windows 7 Control Panel window will open.

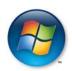

2. In the Control Panel window, double-click **Hardware and Sound**.

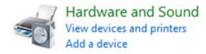

3. In the next window, double-click **Sound**. The **Sound** Control Panel window will open.

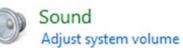

 At the top of the window, select the Playback tab. Under Playback, choose the device that you would like your computer's audio to come out of.

TIP: Your computer's audio outputs may appear as Speakers – High Definition Audio Device or Headphones – High Definition Audio Device or both, depending on the hardware installed in your computer.

Some common PC soundcard names are **Realtek**, **Soundmax**, and **Sigmatel** 

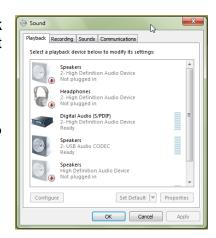

Click on the device that best matches your desired audio setup.

**NOTE:** do NOT choose **Speakers – USB Audio Codec** as your playback device. This represents your ION Audio USB recording device, and can only be used as a recording input, not a playback output. Also, make sure not to choose **Modem** as your playback device.

- 5. Once you have selected your default playback device, click **Set Default** to confirm your selection.
- Next, select the Recording tab at the top of the Sound Control Panel window. Under Recording, choose Microphone – USB Audio Codec as the default device. This represents your ION Audio USB recording device.
- 7. Click **Set Default** to confirm your selection.
- 8. Next, with **Microphone USB Audio Codec** selected, click the **Properties** button. In the window that opens, select the **Advanced** tab.
- Under Advanced, set the Default Format setting to 2-channel, 16 bit 44100 Hz (CD Quality).
- Un-check the two boxes listed under Exclusive Mode. Then Click Apply.
- 11. Next, select the **Levels** tab from the top of the **Sound** Control Panel.

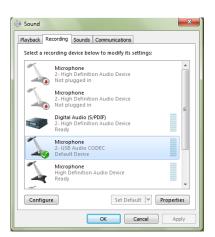

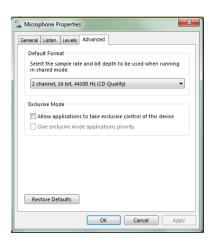

12. Under **Levels**. Set the level slider to **4**. Click **Apply**, and then click **OK** to close the window.

Now that your settings are correct, enjoy using **EZ Converter**!

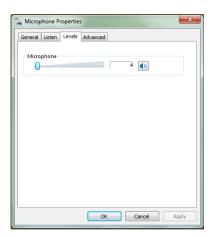

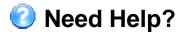

Contact us by Phone: 401-658-3743 ext. 1405

### **Hours of Operation:**

 We are available to help you 8:30am - 4:30pm EST Monday through Friday (except holidays).

### Before you call:

- Please have our product, and product documentation with you.
- Whenever possible, have your product powered on, and running.
- Please gather anything you might need to answer the questions listed below.
  We will need much of this information in order to assist you.